## **3.13.4 Duplikace ŠVP**

V rámci dialogu "Detail ŠVP" je možné vytvořit nový ŠVP pomocí duplikace stávajícího. Pro tuto možnost stiskněte tlačítko **Duplikovat** .

Vytvoří se nový ŠVP, který:

- • vznikl duplikací vybraného ŠVP,
- • číslo verze je 1.

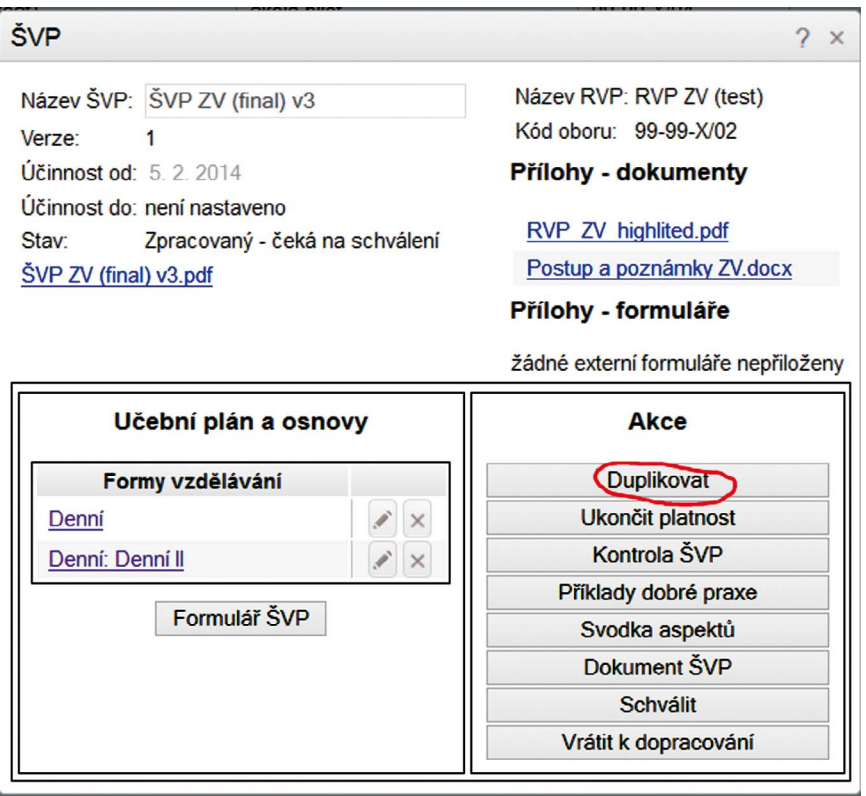

## **Obrázek 51 Duplikace ŠVP**

*V tomto případě se jedná o prostou kopii existujícího ŠVP. Název kopie je možno upravit - systém vyzve uživatele k zadání nového názvu. Kopie bude odlišena také verzí a datem.*